## **STEPS IN WORKDAY**

**Add a job for a student worker who is already set up in the Workday system and as an I-9 on file**

## From the Workday Homepage

- **1.** In the Search area, enter **Hirestudent**.
- **2.** Select **Hire Student**
- **3.** Enter the name of the **Student** you wish to hire. (all students will be available inWorkday)
- **4.** In the **Supervisory Organization** field, type On Campus and hit Enter. Select **On Campus Students (Nelly Hoffens-Vargas)**
- **5.** Click **OK**.
- **6.** Click **Add Job**.
- **7.** Input the **Effective Date**.
- **8.** Select *Add Additional Employee Job>New Assignment>New Position* in the **Reason**field.
- **9.** Select the appropriate student job in the **Job Profile**field. By typing Student and hitting enter, it will bring up a list of all Student job profiles
- **10.** Select the **Location**.
- **11.** Click **Additional Details** to expand. Do not hit submit yet!
- **12.** In the **Job Title** field, type in the department and position the student will be working. Example: *Carr House Monitor*.
- **13.** Enter student's projected number of hours worked in the **Default Weekly Hours** field.
- **14.** Click **Submit**.

## **Change Organization Assignment**

- **15.** Click **Open.**
- **16.** Scroll to the **Cost Center** section and click the *C* icon.
- **17.** Select the cost center.
- **18.** Click  $\vee$  to save.
- **19.** Scroll to the **Othe**r section. Edit **Student Supervisor (Student Employees Only)** field by the clicking the a icon. Select the student supervisor. If the supervisor you need does not please click Save at the bottom and email [studentemployment@risd.edu.](mailto:studentemployment@risd.edu) Once you have confirmation the supervisor has been added, the hire will be in your Workday inbox to complete.
- **20.** Click **Submit**.

## **Propose Compensation Hire**

- **21.** Click **Open**.
- **22.** Scroll to the **Hourly** section. Click the *e* icon to edit.
- **23.** Edit the **Amount** field to reflect the amount listed in the **Pay Rate** field.
- **24.** Click **Submit.**

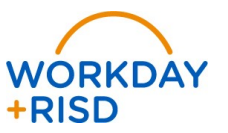